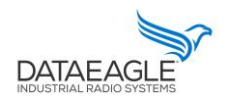

Schildknecht AG - D -71711 Murr - Haugweg 26 - Tel ++49 (0)7144 89718-0 - Fax ++49 (0) 7144 8971829 - Email: office@schildknecht.ag - Internet: www.schildknecht.ag

1. About this document

This document describes the coupling of BOSCH CISS sensors to a DATAEAGLE 7050 / 2730 Compact device + DATAEAGLE Pi.

2. Basic settings

The connection settings of the BOSCH CISS are configured via the DATAEAGLE Wizard Software tool on the DATAEAGLE Compact 2730 / 7050.

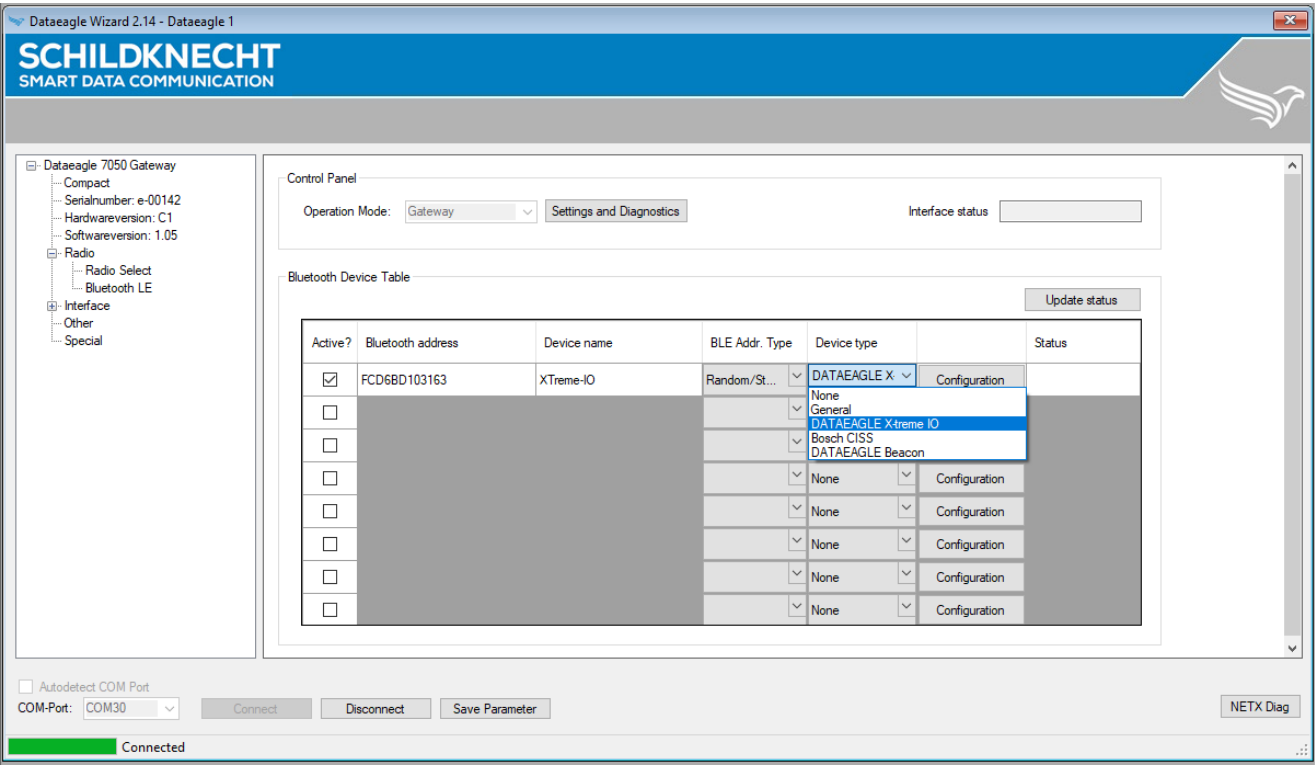

Figure 1: Connection settings from CISS sensor (See Table 1)

Table 1: Connection settings of the CISS sensor

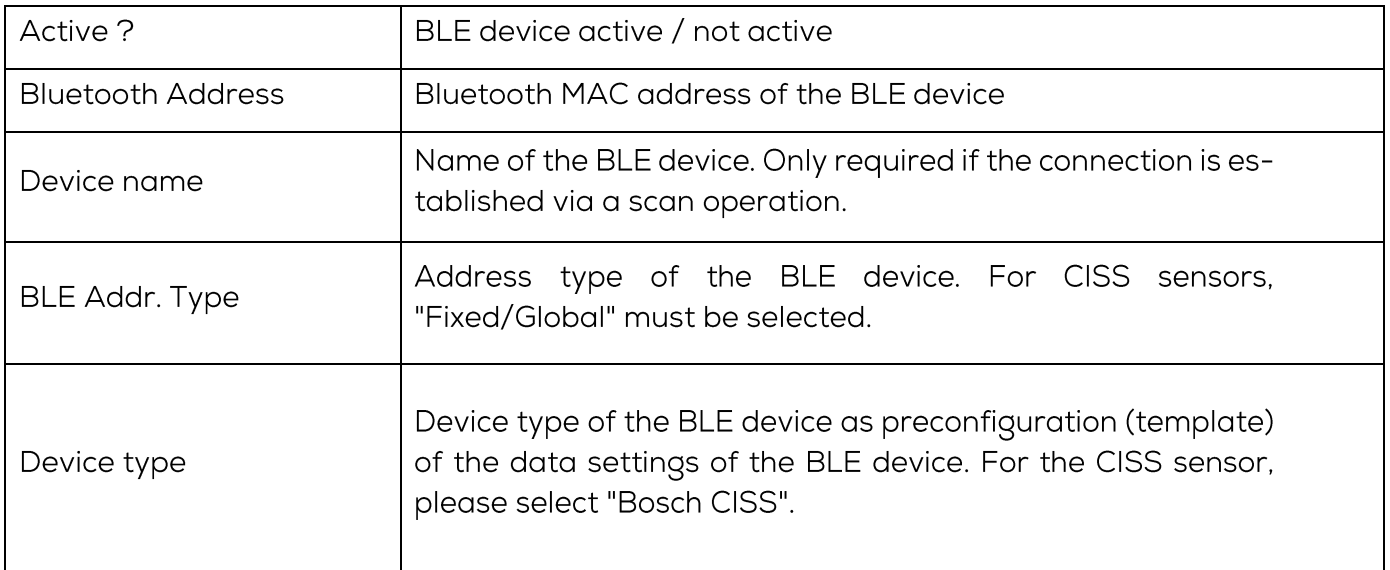

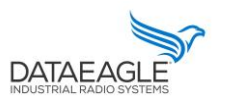

#### !!! ATTENTION !!!

Ī

- A maximum of eight BLE devices or X-treme IO modules can be configured in the DATAEA-GLE Compact 7050 / 2730 gateway.
- After completing the configuration, the DATAEAGLE Compact 2730 / 7050 device must be restarted to apply the settings.
- 3. Data processing

After successful configuration, the DATAEAGLE Compact 2730 / 7050 gateway will establish the Bluetooth connection to the CISS sensor(s) and read out the sensor signals. This data is then exchanged with the PLC via the field bus interface and/or transferred to the DATAEAGLE Cloud Portal, depending on the device variant ordered. These two variants are described in more detail below

#### $3.1.$ Data coupling via field bus

#### **!!! ATTENTION!!!**

- > Depending on the PLC and fieldbus system, different data structures are created for the data exchange via the fieldbus interface. This can result in memory gaps. It must be ensured that the transmitted data is transferred without gaps on the fieldbus interface.
- > Depending on the PLC and fieldbus system, data structures are transferred in a different byte order. It must be ensured that the byte sequence corresponds to this document.

#### 3.1.1. Basic data structure

The basic structure for the send and receive data that is exchanged with the PLC via the fieldbus interface is independent of which Bluetooth station has been configured.

#### $3.1.1.1.$ Send data structure

Table 3 describes the structure of the data transmitted from the PLC to the DATAEA-GLE Compact 7050 / 2730. The format of the "SEND DATA" depends on the Bluetooth device (e.g. DATAEAGLE X-treme IO variant, CISS sensor, ...).

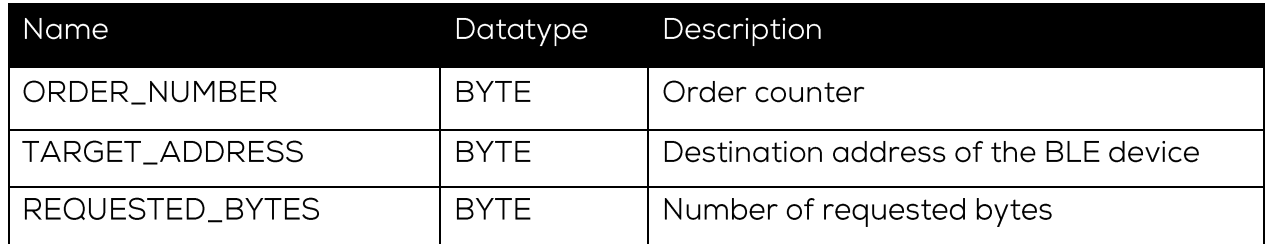

*Table 3: Basic structure of send data from PLC*

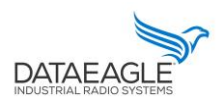

Schildknecht AG - D -71711 Murr - Haugweg 26 - Tel ++49 (0)7144 89718-0 - Fax ++49 (0) 7144 8971829 - Email: office@schildknecht.ag - Internet: www.schildknecht.ag

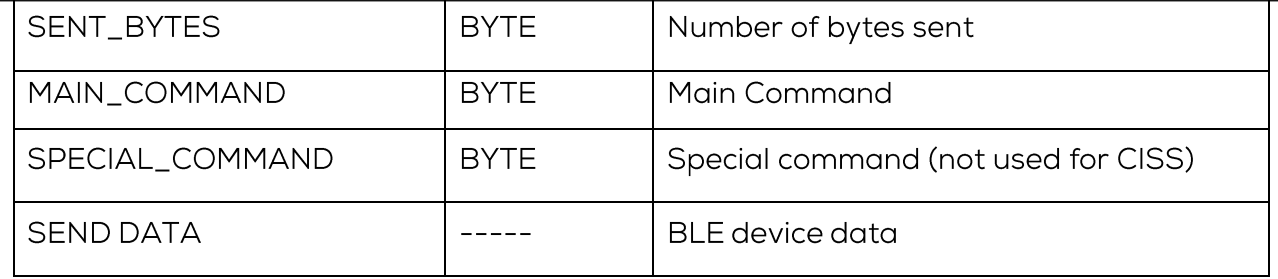

Via "MAIN\_COMMAND" different functions/commands can be triggered between the DATAEAGLE Comapct 2730 / 7050 and the connected Bluetooth device. These functions are described in table.

## **!!! ATTENTION !!!**

Functions that are triggered via "MAIN\_COMMAND" and "SPECIAL\_COMMAND" are only accepted by DATAEAGLE Compact 2730 / 7050 as a new function if the job counter also increases.

#### Table 4: Possible commands to the DATAEAGLE

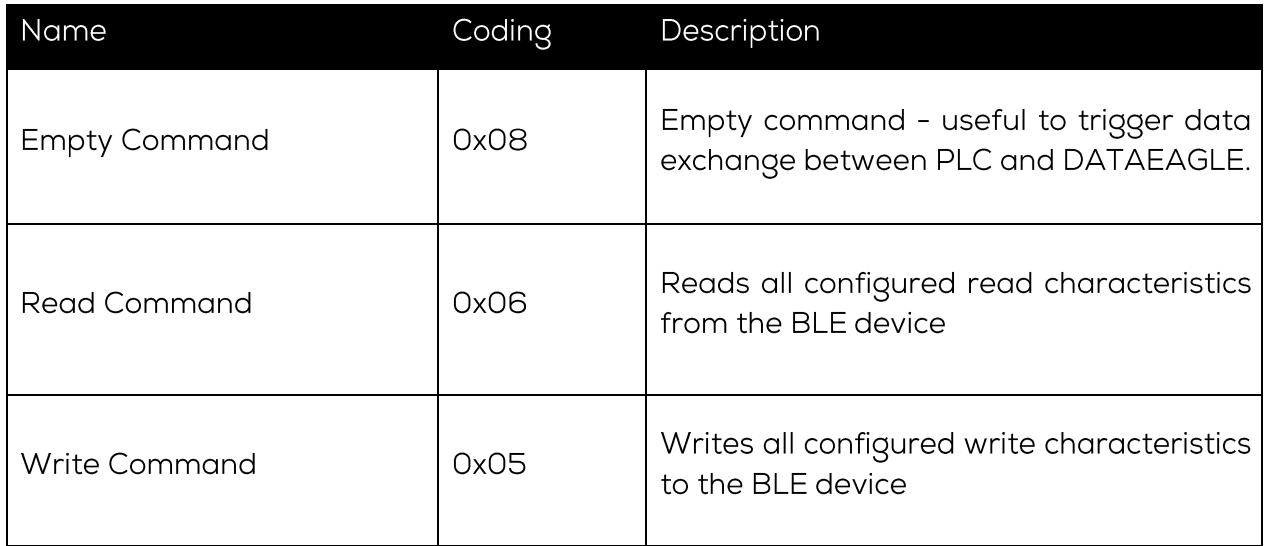

#### 3112 Receive data structure

Table 5 describes the structure for the receive data that is read from the DA-TAEAGLE Compact 2730 / 7050 by the PLC via the fieldbus interface. The format of the "RECEIVE DATA" depends on the Bluetooth participant (e.g. DA-TAEAGLE X-treme IO variant, CISS. ...).

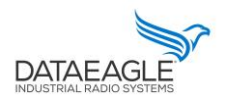

Schildknecht AG - D -71711 Murr - Haugweg 26 - Tel ++49 (0)7144 89718-0 - Fax ++49 (0) 7144 8971829 - Email: office@schildknecht.ag - Internet: www.schildknecht.ag

*Table 5: Basic structure received data in PLC*

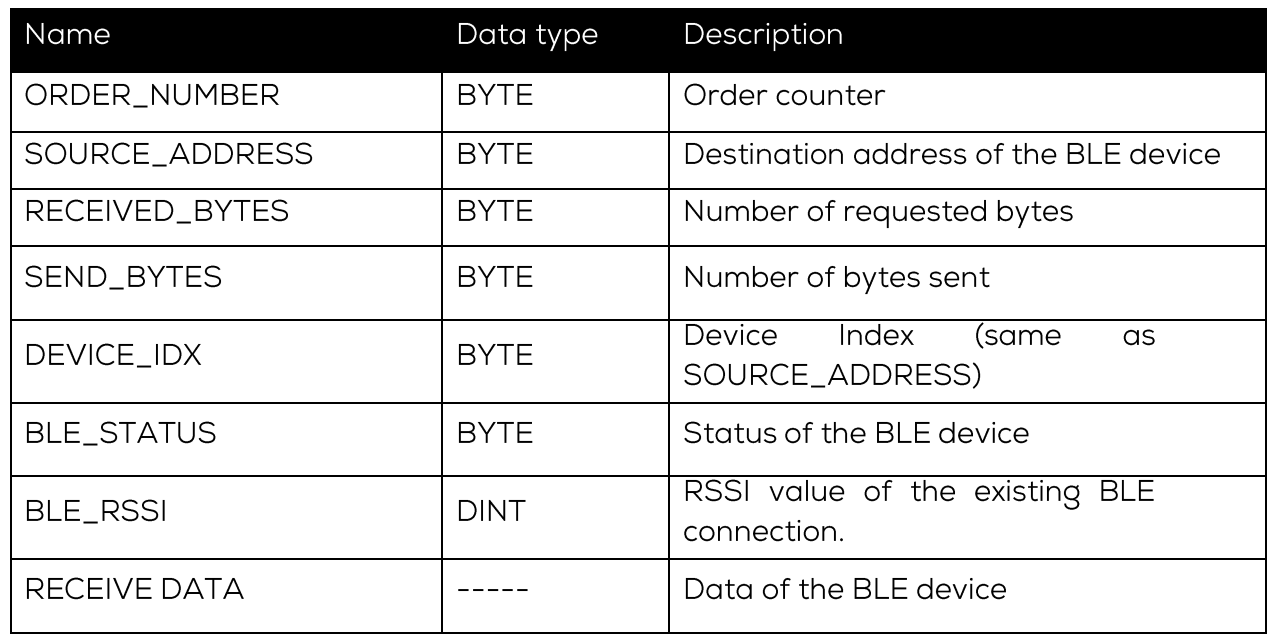

The byte "BLE\_STATUS" reports the current state of the BLE connection. Table 6 describes the possible BLE states.

*Table 6: Possible values for the BLE state*

| Name              | Kodierung   | Description                    |
|-------------------|-------------|--------------------------------|
| None              | 0x00        |                                |
| Error             | OxO1        | Error.                         |
| Inactive          | 0x02        | Device is not activated        |
| <b>First Boot</b> | 0x03        |                                |
| Idle              | 0x04        |                                |
| Test              | 0x05        |                                |
| Init              | 0x06        |                                |
| Scan              | 0x07        | Scanning process running       |
| Reset             | 0x08        |                                |
| Data              | 0x09        | Interface data traffic running |
| Disconnected      | <b>OxOA</b> | Device disconnected            |

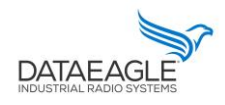

Schildknecht AG - D-71711 Murr - Haugweg 26 - Tel ++49 (0)7144 89718-0 - Fax ++49 (0) 7144 8971829 - Email: office@schildknecht.ag - Internet: www.schildknecht.ag

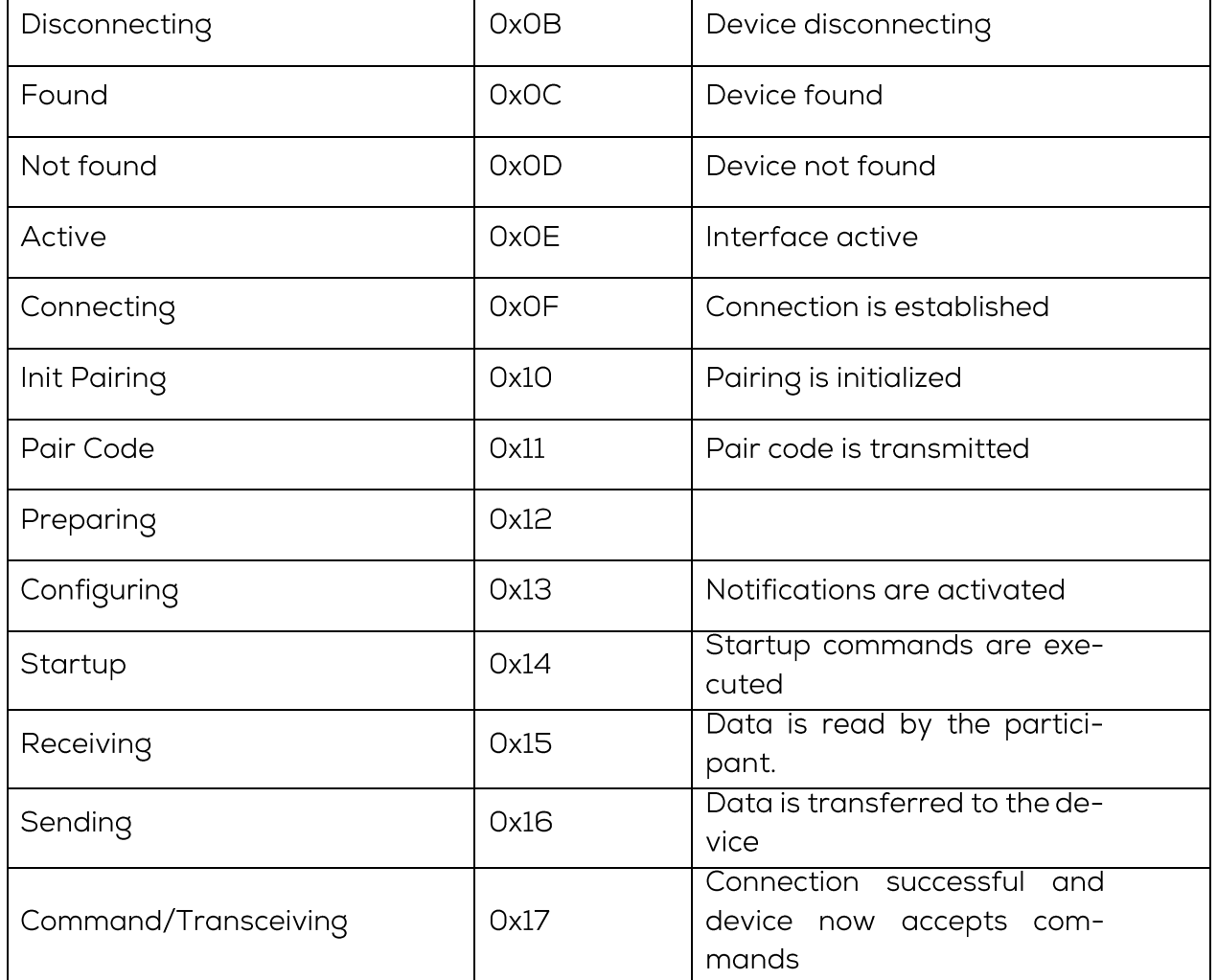

#### 3.1.2. CISS send and receive data

Send Data: PLC → DATAEAGLE Compact

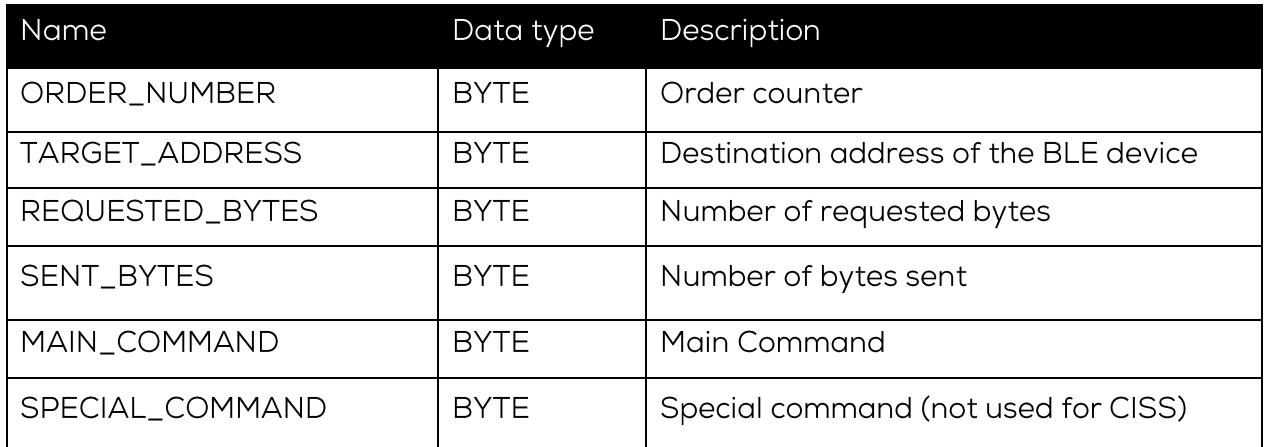

Description of MAIN\_COMMAND and SPECIAL\_COMMAND can be found in chapter  $3.1.1.1$ 

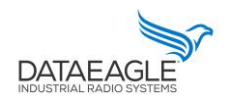

Schildknecht AG - D -71711 Murr - Haugweg 26 - Tel ++49 (0)7144 89718-0 - Fax ++49 (0) 7144 8971829 - Email: office@schildknecht.ag - Internet: www.schildknecht.ag

### Example with 2 CISS sensors:

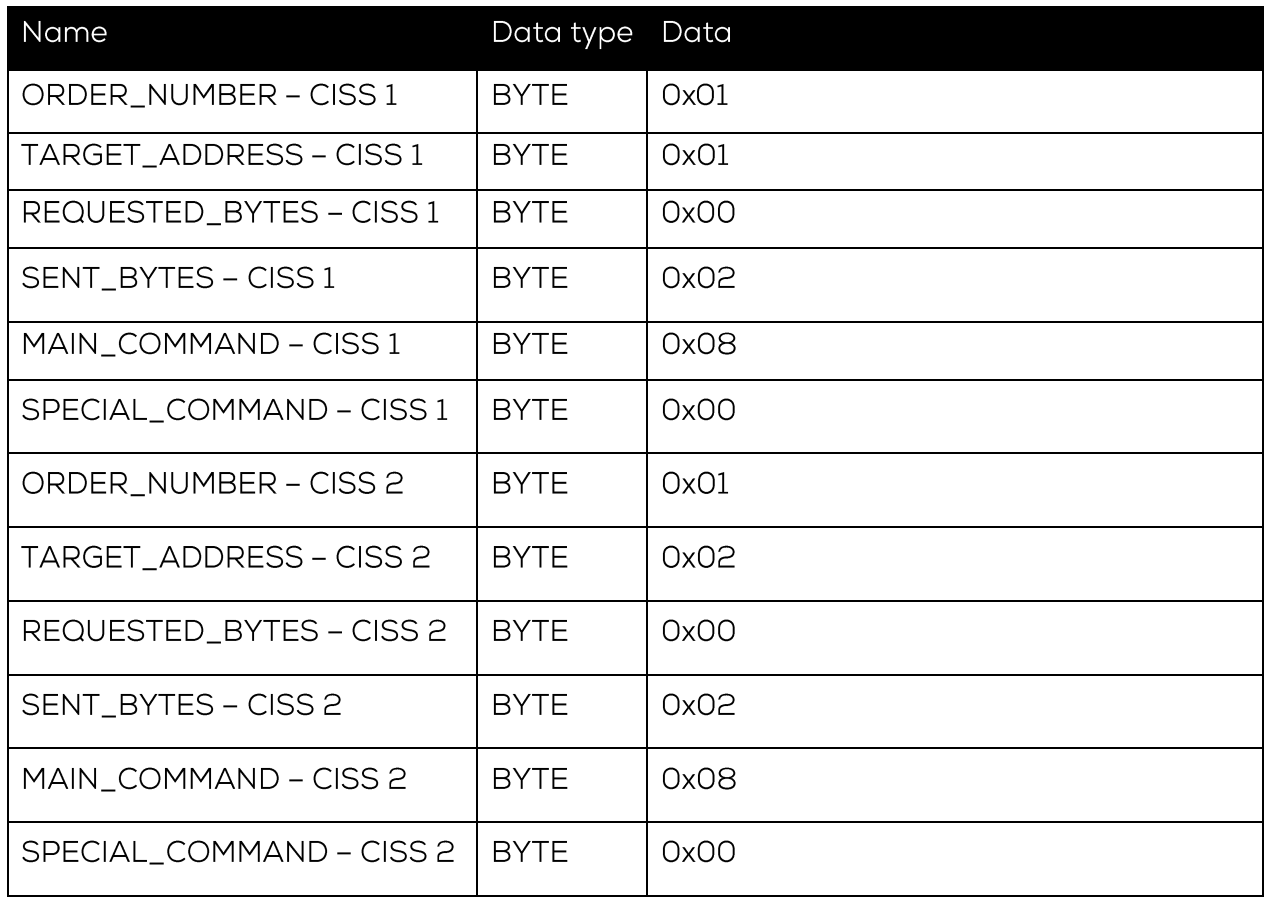

## Receive data: DATAEAGLE Compact → PLC

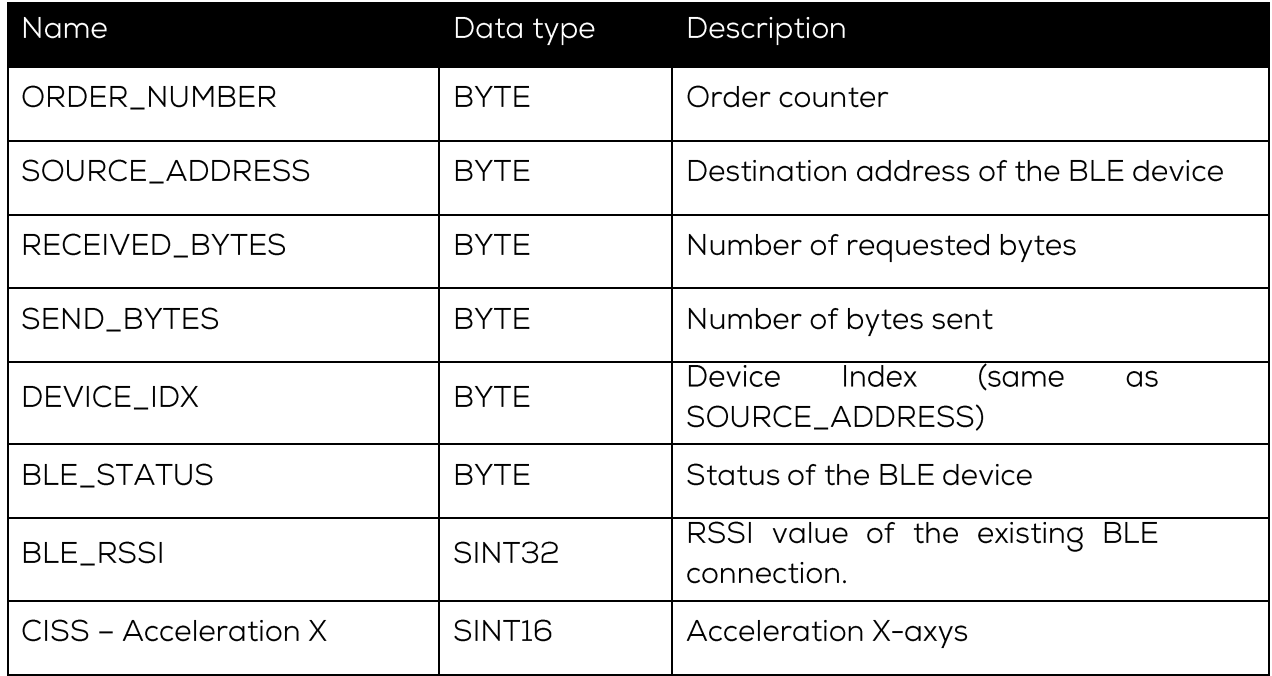

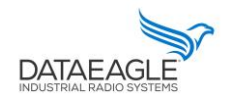

Schildknecht AG - D-71711 Murr - Haugweg 26 - Tel ++49 (0)7144 89718-0 - Fax ++49 (0) 7144 8971829 - Email: office@schildknecht.ag - Internet: www.schildknecht.ag

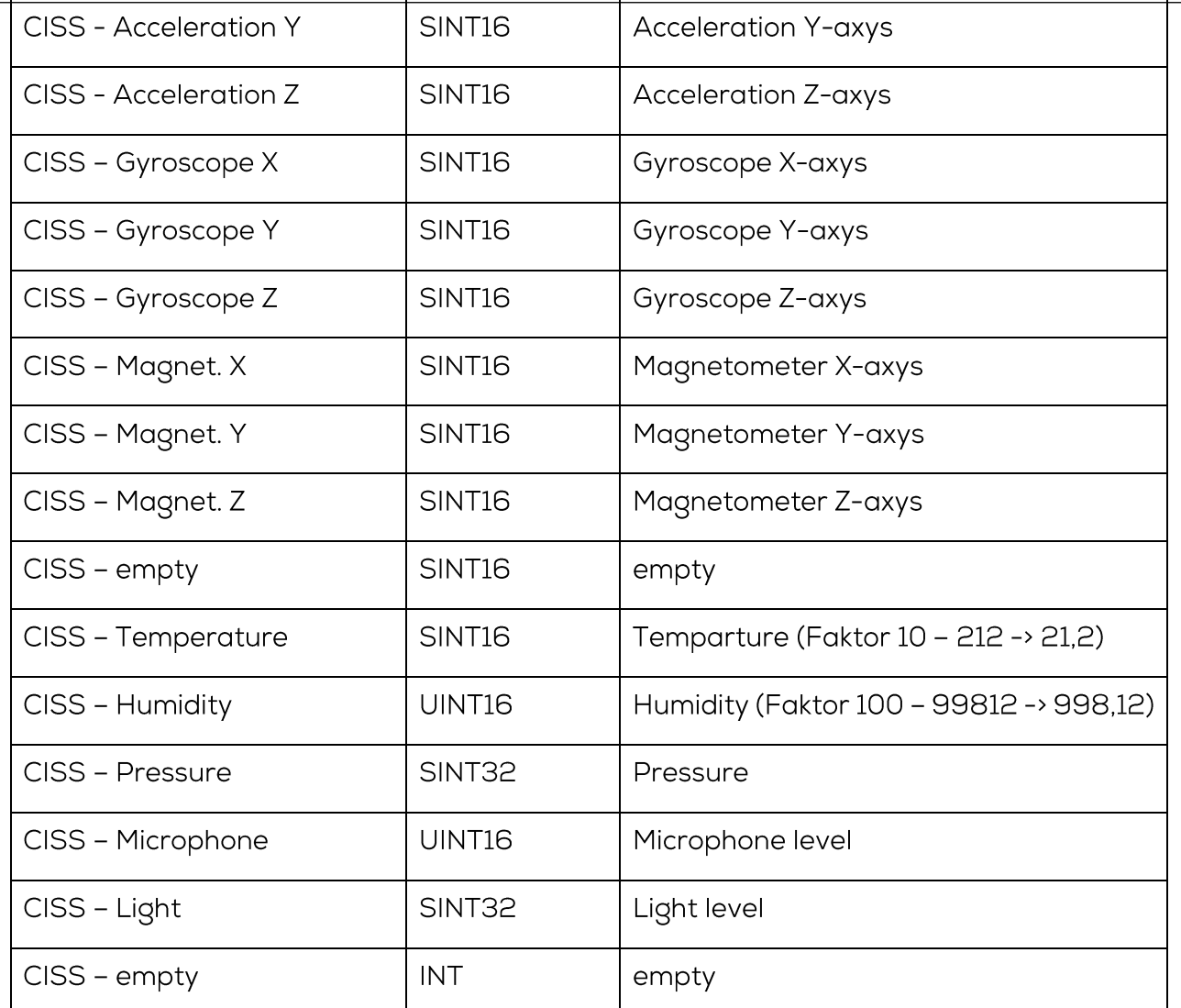

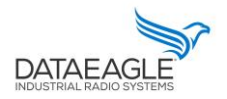

Schildknecht AG - D -71711 Murr - Haugweg 26 - Tel ++49 (0)7144 89718-0 - Fax ++49 (0) 7144 8971829 - Email: office@schildknecht.ag - Internet: www.schildknecht.ag

#### 3.2. Data connection to the cloud

If the DATAEAGLE Compact 2730 / 7050 also has a cloud interface, the data from the CISS sensors can be displayed in the DATAEAGLE portal.

In the DATAEAGLE portal, this data can be configured via the output channels of the DA-TAEAGLE Compact 2730 / 7050. See in figure 3.

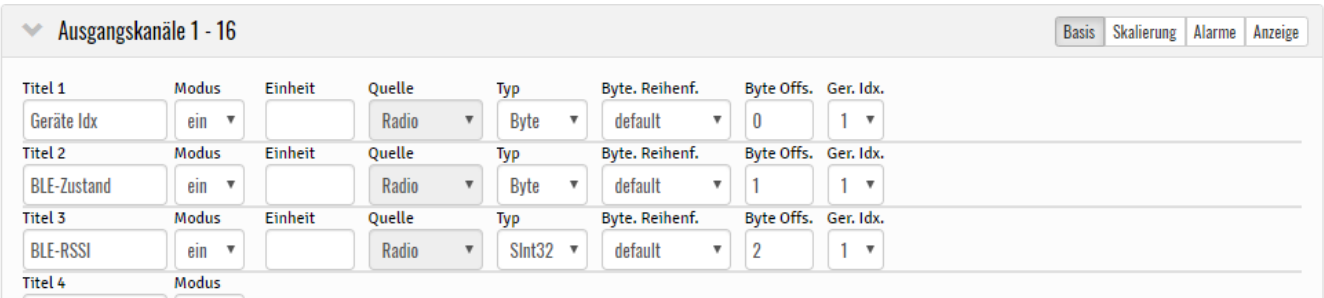

Figure 3: Output channels for BLE data

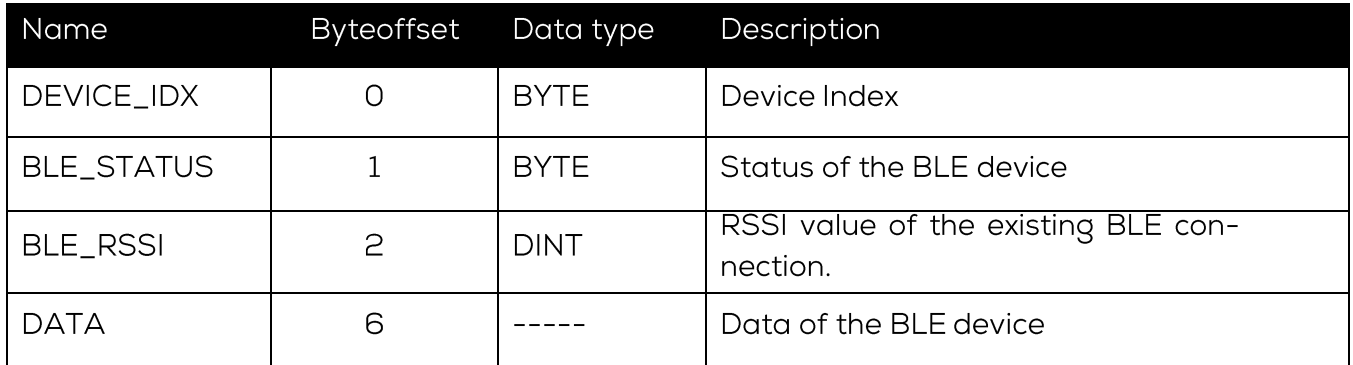

The structure of the DATA block from byte offset (6) has the same structure as the CISS PLC interface To be found in this document at 312

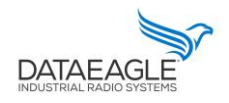

Schildknecht AG - D -71711 Murr - Haugweg 26 - Tel ++49 (0)7144 89718-0 - Fax ++49 (0) 7144 8971829 - Email: office@schildknecht.ag - Internet: www.schildknecht.ag

#### 3.3. Data connection to the DATAEAGLE Pi - local Dashboard (Grafana)

If the DATAEAGLE Compact 2730 / 7050 also has a DATAEAGLE Pi interface, the data from the CISS sensors can be displayed on a local dashboard by using a Webbrowser.

## 3.3.1. Electrical settings

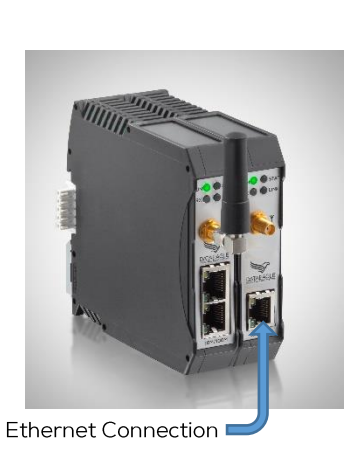

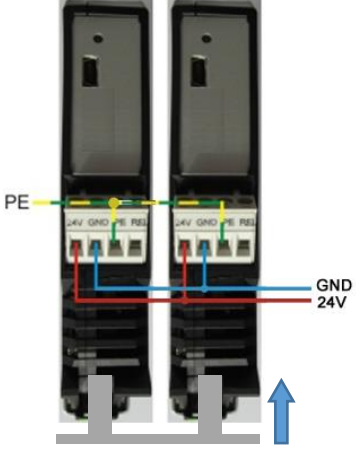

**Backplane Connector** 

### 3.3.2. Network settings

The default IP setting of the DATAEAGLE Pi is DHCP.

- > The IP address can be changed or the network setting can be altered using PuTTY-Tool
	- i. Logon to the DATAEAGLE Pi using the current IP Address.

The username is "pi" The password is "raspberry"

ii. In order to change the network settings, we have to change the settings or add the settings to the file "/etc/dhcpcd.conf". To open this file on the PuTTY, using the following command

sudo nano /etc/dhcpcd.conf

# **DATAEA**

# Connection to Bosch CISS + Pi

Schildknecht AG - D-71711 Murr - Haugweg 26 - Tel ++49 (0)7144 89718-0 - Fax ++49 (0) 7144 8971829 - Email: office@schildknecht.ag - Internet: www.schildknecht.ag

iii. If you are changing the network settings, find the line with "interface ethO". You will find the current settings under this line. For example you can set a new IP-Address with the following lines.

> interface eth0 static ip\_address=192.168.1.2/24

static routers=192.168.1.1 static domain\_name\_servers=192.168.1.1

- Once you have entered the desired setting save this file with the keyboard comiv. bination "Ctrl + x" and then confirm the file name by selecting "y" when prompted.
- Restart the DATAEAGLE Pi by entering the following command so that the device  $V_{\cdot}$ starts with the new settings :

sudo reboot

 $3.3.2.1$ Local dashboard (Grafana)

> The URL for the Special springs Dashboard can be constructed using the following template.

> > http://<ip\_adresse>:3000/login

The username is "user" The password is "dataeagle"